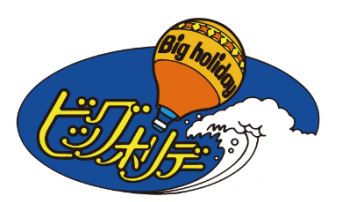

# 代理店様専用WEBサイト 簡単!早わかりガイド

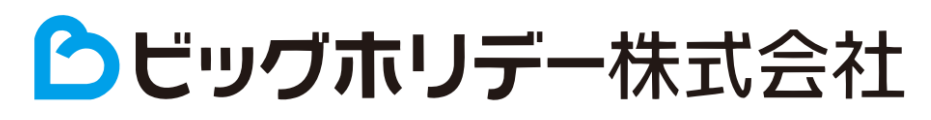

2023.4.24

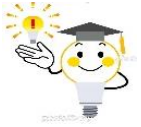

# 代理店様専用WEBサイトを 簡単に ! やさしく ! わかりやすく解説 !

# 1.URLは?

https://bigs.jp/agent\_mypage\_sys/login/

2.ログインID・パスワードは?

弊社が発行したログインIDとパスワードを入力し、ログインしてから操作開始となります。 半角英数文字でご入力ください。 ご不明の場合は営業担当社員にお問い合わせください。

# 3操作できる内容は?

① 空席照会 ② 新規予約 ③ オンラインキャンセル ④ 予約記録照会(予約内容確認) ➄ レンタカー追加 ⑥ マイレージ番号登録 ➆ 航空座席の指定 ➈ 請求書のダウンロード ➇ 出発案内書のダウンロード⑪ 各種データの閲覧(お知らせ欄・ホテルリスト・操作マニュアル・旅行業約款など)

# 4.予約できる商品は?

- ➀ 航空機利用ダイナミックパッケージ ➁ JR利用ダイナミックパッケージ
- ➂ 航空機利用セットプラン ➃ JR利用セットプラン
- ➄ JR利用スキー商品(宿泊・日帰り)
- 

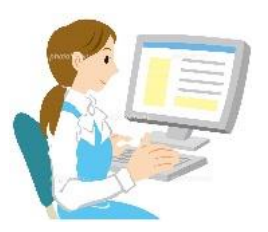

5.メニューページの表示

ログインすると、下記のメニュー画面が表示されます。

この画面の左側に操作できるメニューボタンがありますので、それぞれクリックして内容をご確認ください。

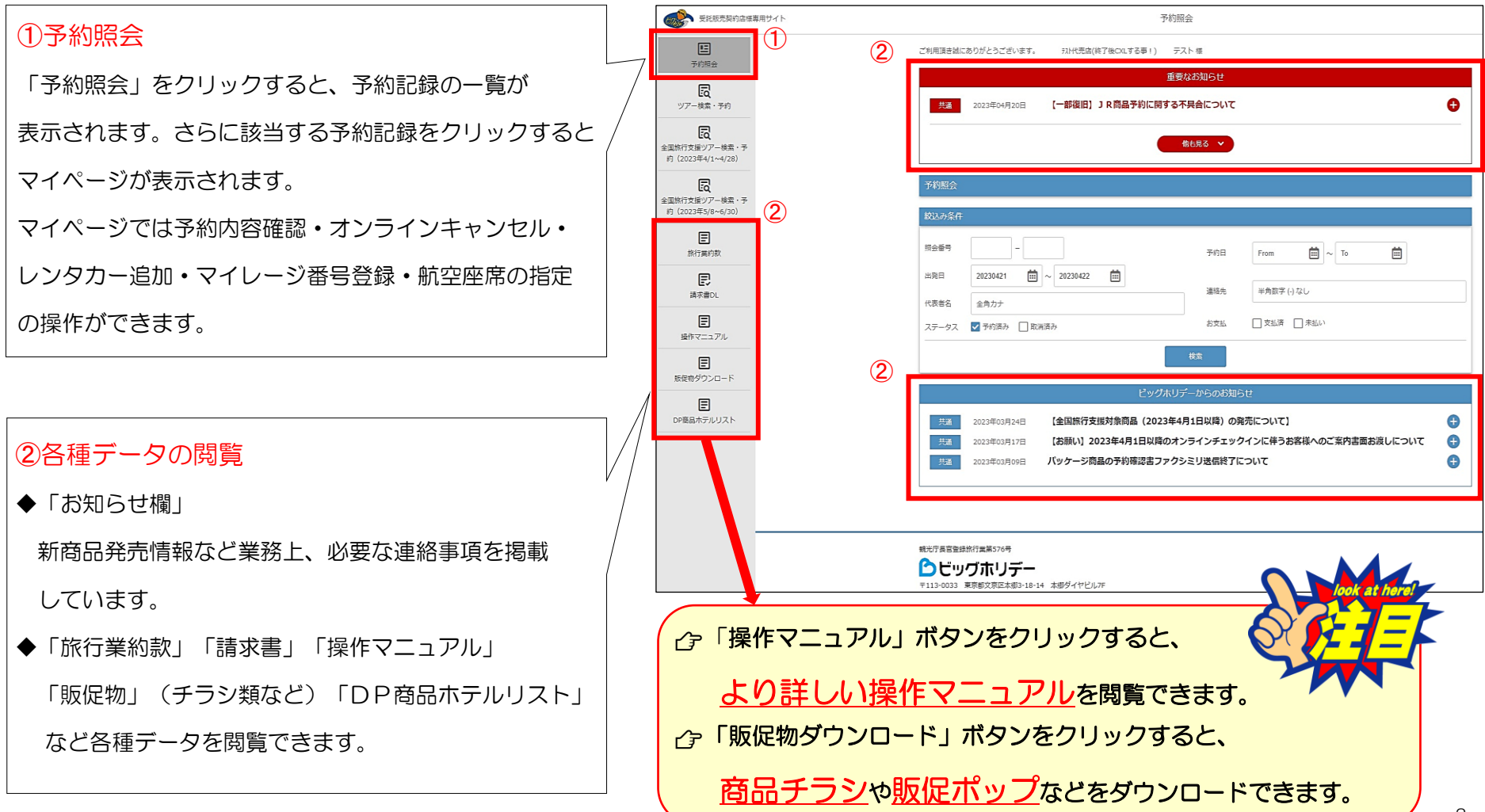

6.ツアー検索・予約

#### 「ツアー検索・予約」をクリックすると、各種ツアーの検索ページが表示されます。

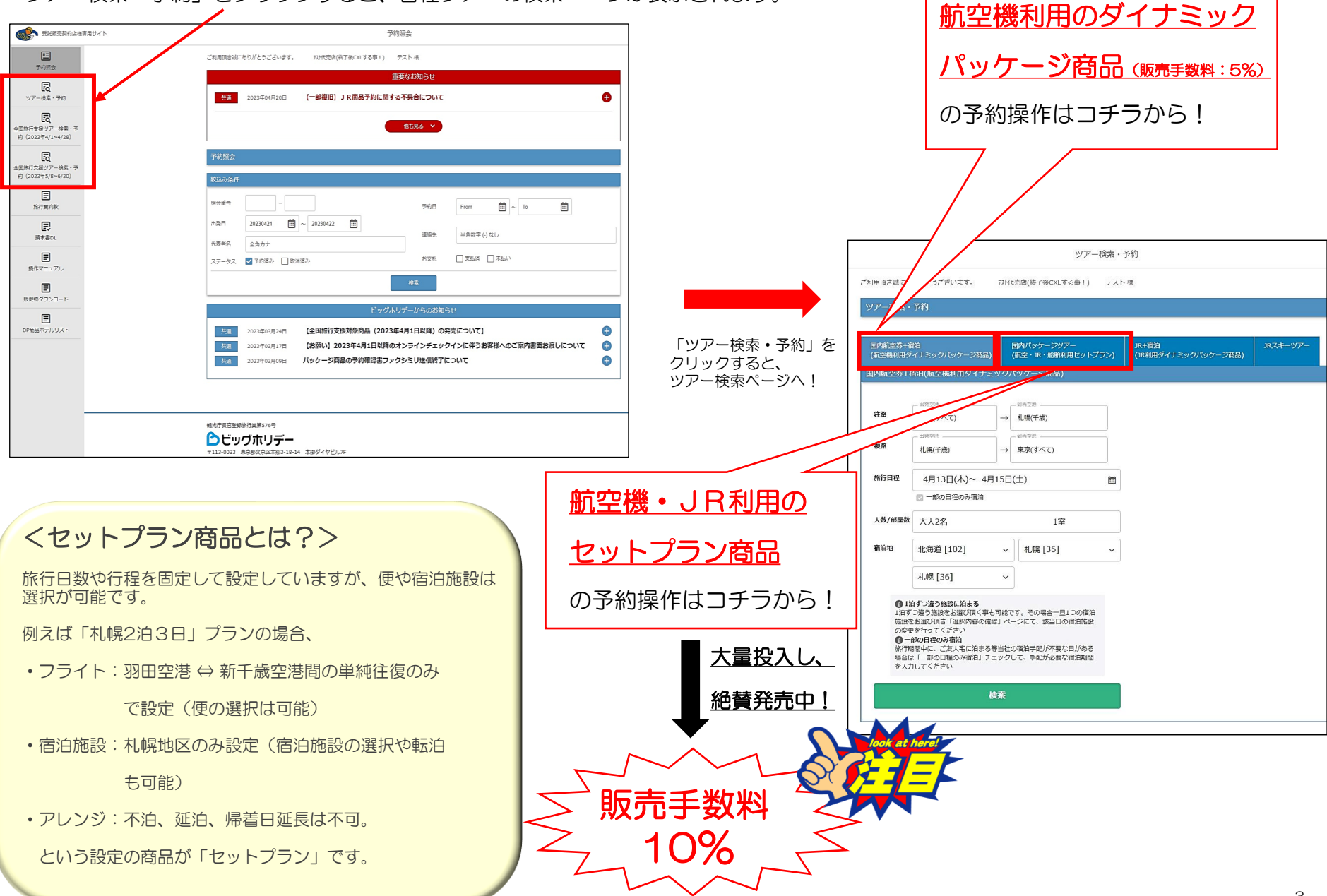

前ページのとおり、「ツアー検索・予約」をクリックすると、 各種ツアーの検索ページが表示されます。

「JR利用ダイナミックパッケージ商品」と「JRスキーツアー」の 検索ページがあります。

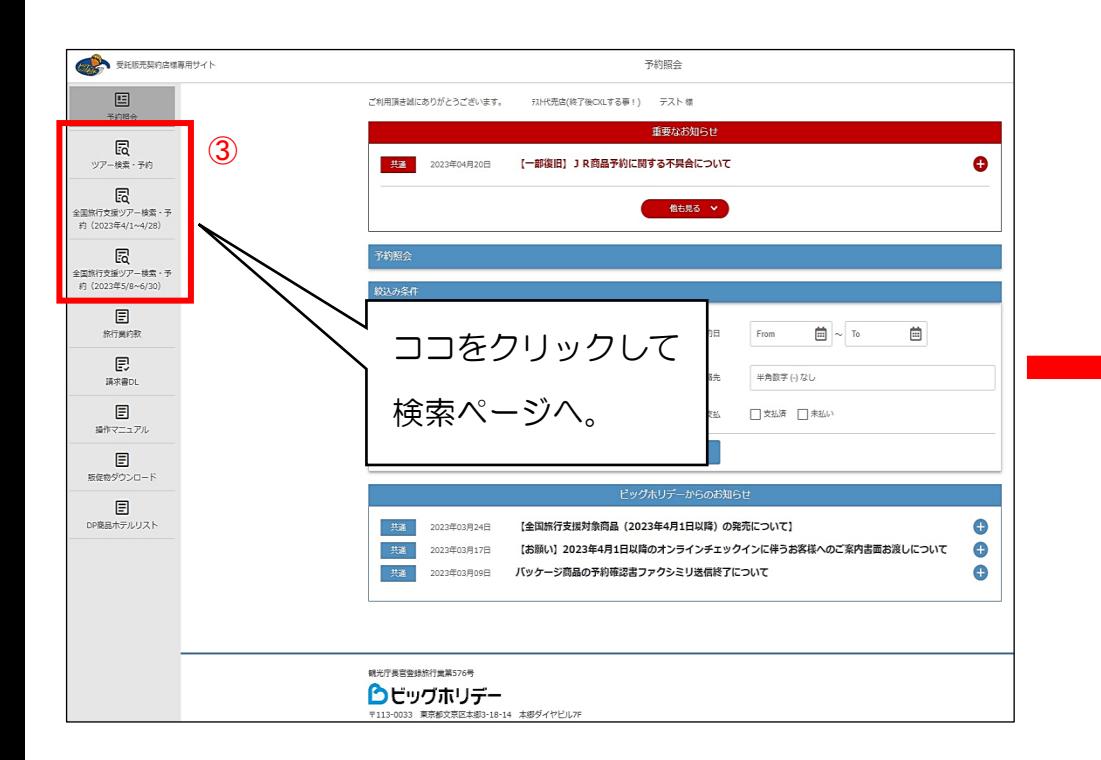

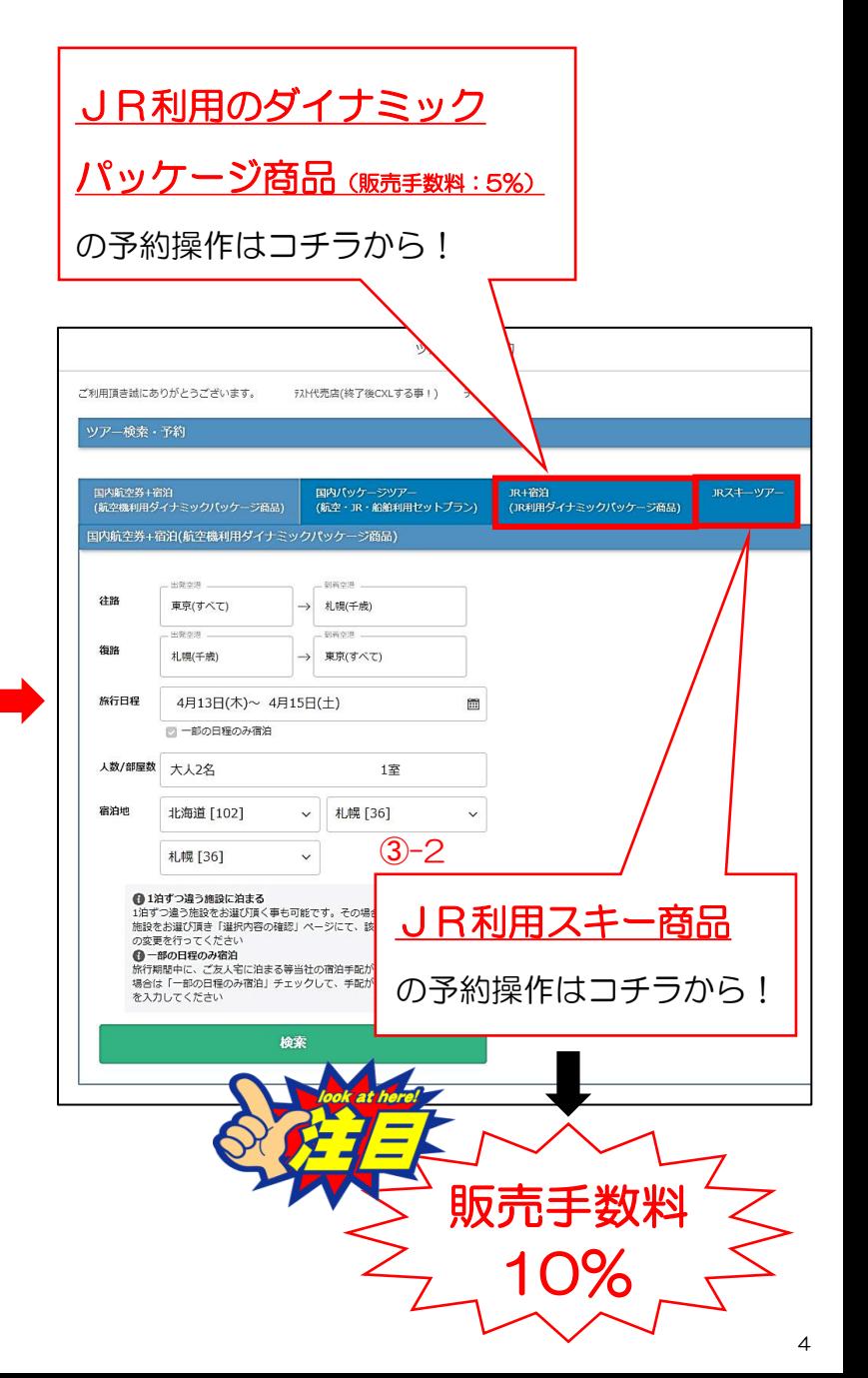

# 7.操作マニュアルの閲覧

# ◆航空機利用商品

◆JR利用商品

※上記共にダイナミックパッケージ商品・セットプラン

➀「ツアー検索・予約」ページボタンをクリックし、 「ツアー検索・予約ページ」ページを表示させて ください。

↓

②「操作マニュアル」ボタンをクリックすると 各種操作マニュアルが表示されます。

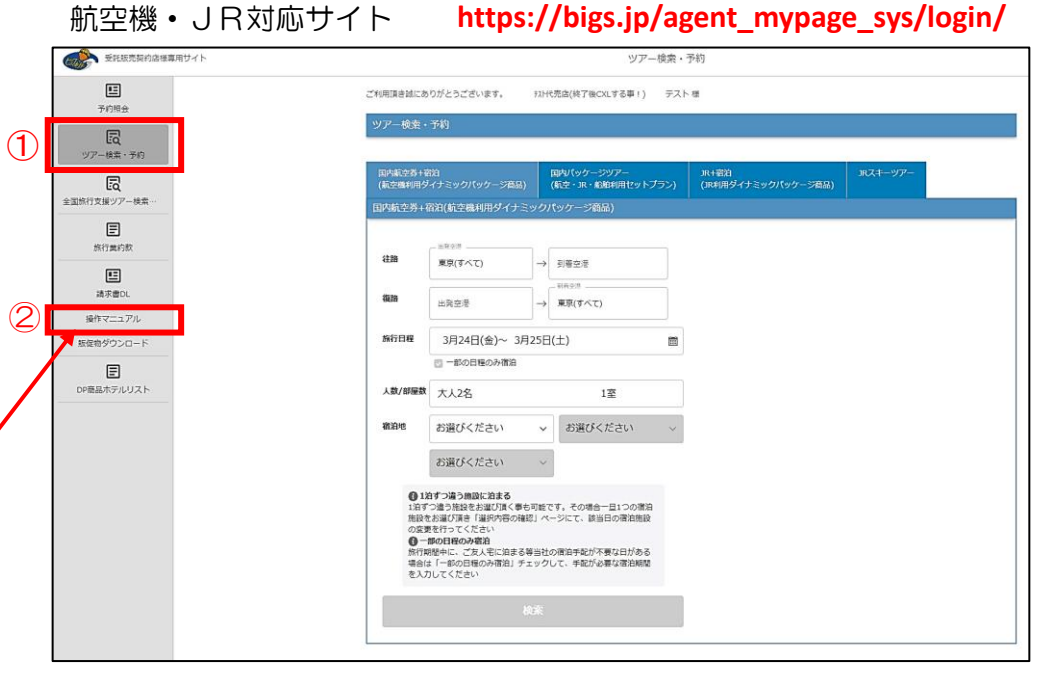

#### スキーバス・マイカー対応サイト **https://agentski.bigs.jp/**

ビッグホリデー代理店様専用WEBサイト ●ビッグホリデー ▶ご予約済みのお客様 ■ スキー・スノーボード ッアー ホーム u 国内 旅行・ツアー ■代理店サポート 本州スキーツアー検索 ● 2023スキーツアー販売マ 出発地 関東発  $\overline{\phantom{0}}$ ニュアル ※随時更新中 方面 行き先  $\overline{\mathbf{v}}$ ◎ スキーツアー予約操作マ ● 朝発直通バス ● 夜発直通バス ニュアル ● 朝発バス● 夜発バス ツアータイプ ● 2023スキー商品概要 ● 朝発日帰りツアー ● 夜発日帰りツアー ● マイカー ● マイカー日帰り ● 2023オススメ商品チラシ 例: 2021/12/01 图 出発日 ◎ 2023スキー場一覧 未定 v 以上 未定 v 以下 日数 O 2023宿泊施設一覧 キーワード検索 ◎ 2023【夜発・朝発】スキ 一バス設定日 本州スキーツアー検索 ● 2023 【夜発】 スノーライ ナー路線図 ビッグホリデーからのお知らせ ● 2023 【朝発】 スノーライ ナー路線図 **携帯 2022年12月09日** 航空機利用セットプラン「超得1月~3月出発」 (R:10%) 発売開始 旅行代金変動型商品である航空機利用セットプラン「超得」4商品(1-3月出発)を発売 ◎ フキー提结面ランキング 5

◆スキーバス・マイカー利用商品

スキーバス・マイカー利用商品の予約操作方法については スキーバス・マイカー対応サイトに掲載している操作マニュアル をご覧ください。

#### 8.ご予約記録の照会からマイページへ

メニューページよりご予約済みの記録を照会できます。

① 「予約照会」ボタンをクリックすると右の画面が表示 されます。

↓

② <照会番号で検索する場合> 自動表示される出発日を消してから、照会番号欄に 照会番号を入力してください。

<出発日で検索する場合> カレンダーをクリックし、該当する出発日を 指定ください。

<その他の検索方法>

予約日、代表者名、代表者の連絡先、ステータス状況、 お支払状況で検索することもできます。

③ 表示された予約記録をクリックすると、 予約内容の確認や出発案内書のダウンロード、 オンラインキャンセルなどができるマイページ が表示されます。 マイページの詳細は次ページ以降をご参照ください。

↓

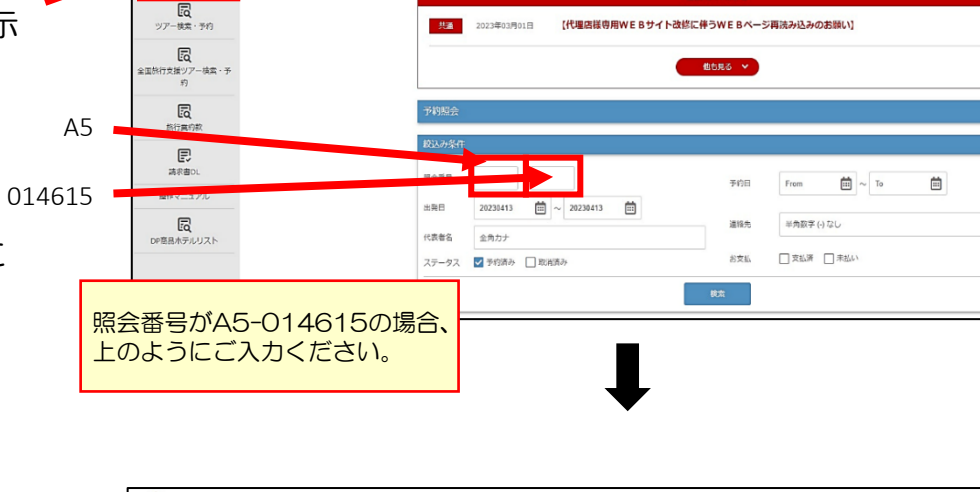

ご利用頂き話にありがとうございます。 引出を支出的了後CXLする事!) テスト様

予約照会

重要なお知らt

→ 受託犯売契約店標専用サイト

国

**THORS** 

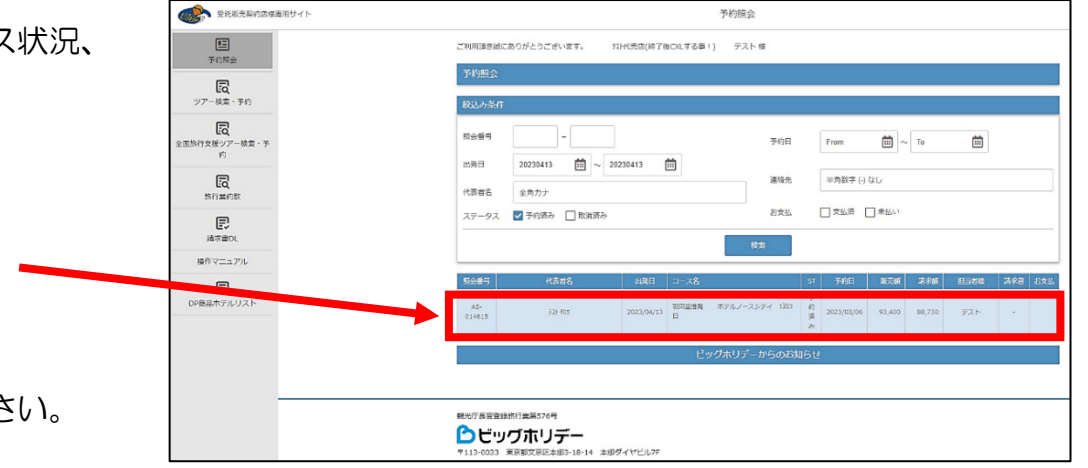

### 9.マイページでできること

**前ページの操作で表示させたマイページ** (予約記録の詳細・出発案内書の ダウンロード・オンラインキャンセル など)では様々な操作ができます。

左右端にある「<」のマークや 「>」のマークをクリックし、 左右にスライドさせて、 ご覧になりたい項目をお選びください。

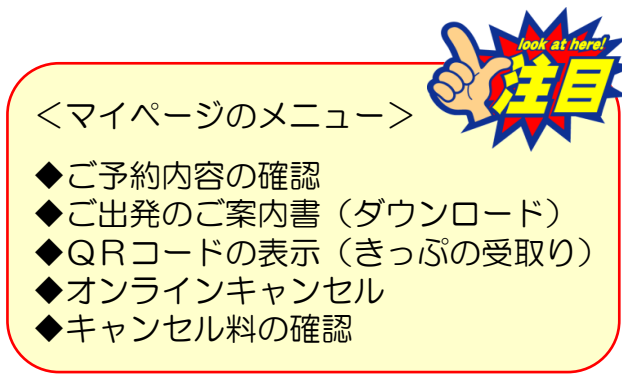

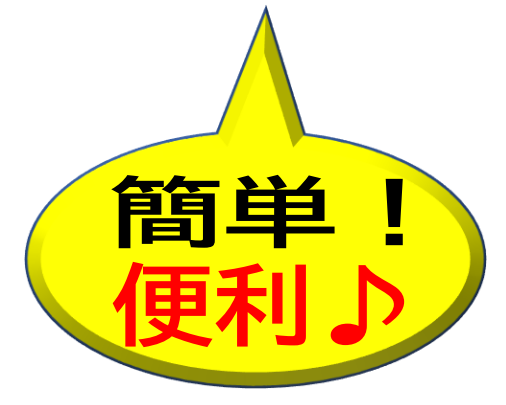

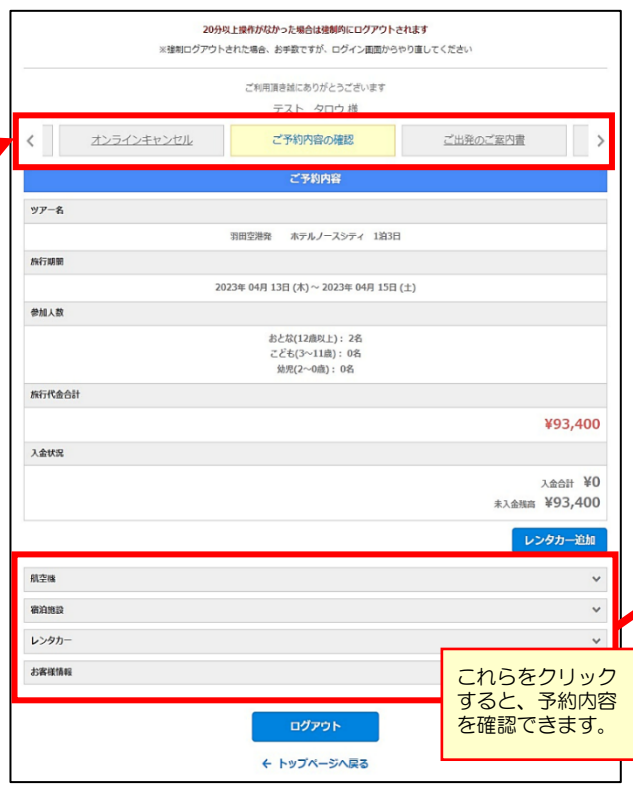

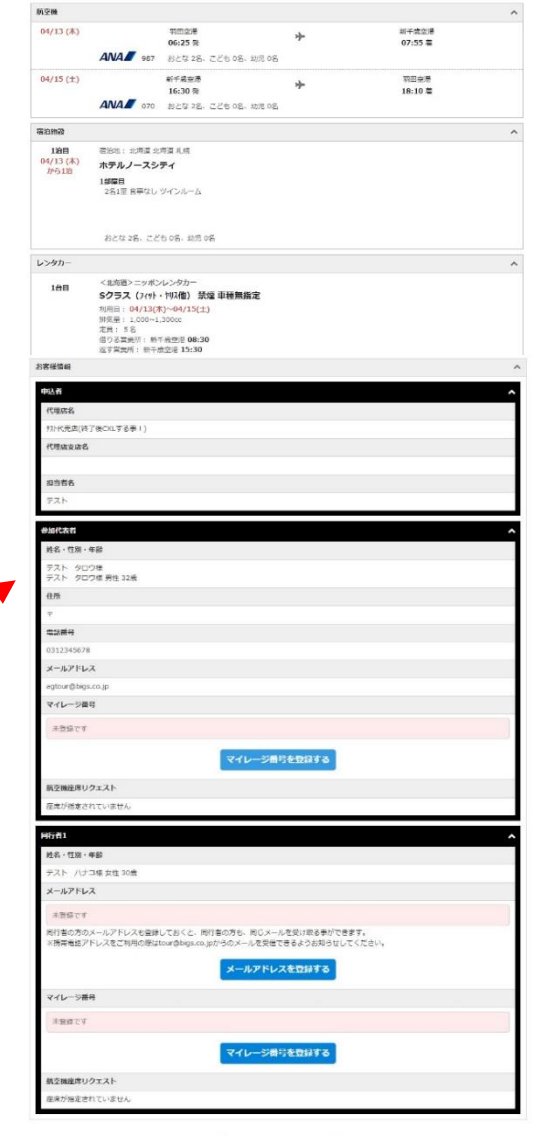

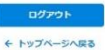

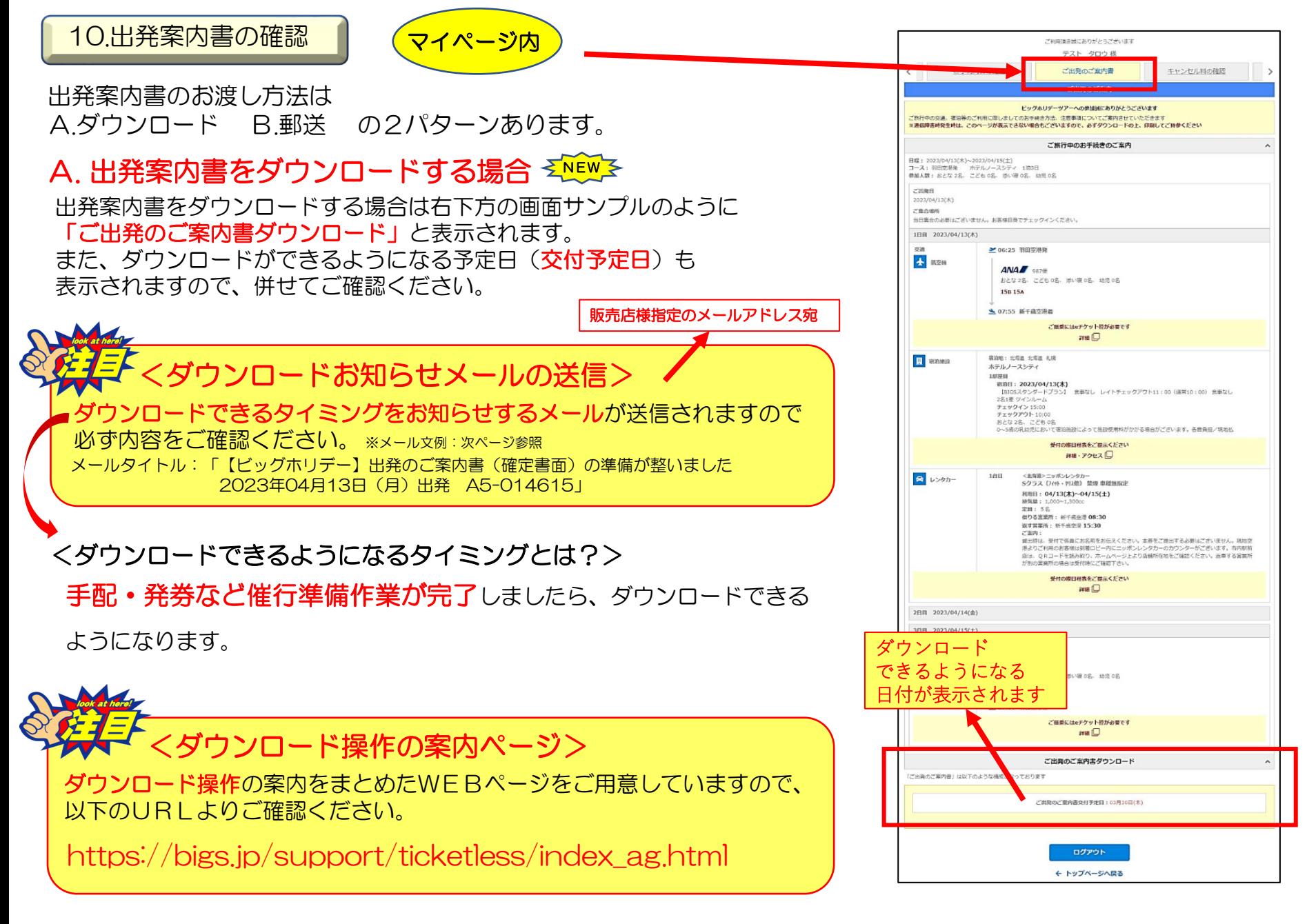

# <ダウンロードお知らせメールのいち例>

#### 出発案内書類をダウンロードしていただく場合は ダウンロードできるようになった事をお知らせする メールが自動送信されます。

#### ◆お知らせメールのいち例◆

メールタイトル:「【ビッグホリデー】出発のご案内書(確定書面)の準備が整いました 2023年04月21日(金)出発 A5-123456」

○〇トラベル株式会社 ○○営業所 御中 0000様

この度はビッグホリデーツアーをご利用いただき誠にありがとうございます。 2023年4月21日出発テストタロウ様のご出発のご案内書(最終日程表等)の準備が整いま したので、下記ご予約の詳細ページよりダウンロードをお願いいたします。

◆ご予約内容

【コース名】 羽田空港発 秋田行き 秋田ホテル 2泊3日

【予約番号】 A5-123456

【旅行期間】 2023年4月21日(金)~2023年4月23日(日)

【参加代表者】テスト タロウ様

【予約人員】 おとな6名

【ご旅行代金】268,800円

◆代理店サイト

https://bigs.jp/agent\_mypage\_sys/login/

◆ダウンロード頂く書類

・e チケット(航空機利用の場合)又はJR きっぷ受取方法(JR 利用コースの場合)

· 最終日程表(確定書面)

このメールは送信専用メールアドレスから配信されています。

ご返信いただいてもお答えできませんのであらかじめご了承ください。

---------------------------------■ビッグホリデー株式会社 WEB 予約センター □雷話番号: 03-3818-6337 □営業時間: 10:00~18:00  $\Box \text{URL}: \text{http://bigs.jp}$  $\Box$ E-Mail: tour@bigs.co.jp ※年末年始やゴールデンウイークなど、臨時休業をさせて頂く場合がございます。 詳しくは、ビッグホリデー公式 HPの「お知らせ」をご確認ください。 **DODOODDOODDOODDOODDOODDOODDOO** 

# B. 出発案内書を郵送する場合

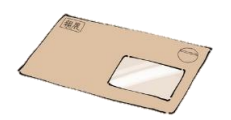

予約記録が以下に該当する場合は出発案内書を郵送します。

・チケットレス不可の宿泊施設に宿泊する予約記録

- ・乗車券・入園バス・お土産物券・北海道スキーリフト券など 引換えが必要な予約記録
- ・東海汽船利用商品の予約記録
- ・JR日帰り商品の予約記録(スキー商品除く)

出発案内書を発送する場合はご出発日の7日前頃になります。

また、発送先の基本設定は**販売店様宛て**になっていますが、 お客様情報欄にご代表者の住所が入力されている場合は ご代表者のご自宅に直送します。

<出発間際の新規予約の場合>

出発日の7日前を過ぎてからご予約された場合は電子メールにて 出発案内書の内容をお送りします。

☆電子メールの送信は弊社にメールアドレスを届け出ている場合に限ります。 届け出が不明な場合は営業担当社員または顧客サービスセンターにお問い合わせ ください。

#### メニューページにある「請求書DL」ボタンをクリックすると請求書が表示されますので、必ずデータ保存してください。

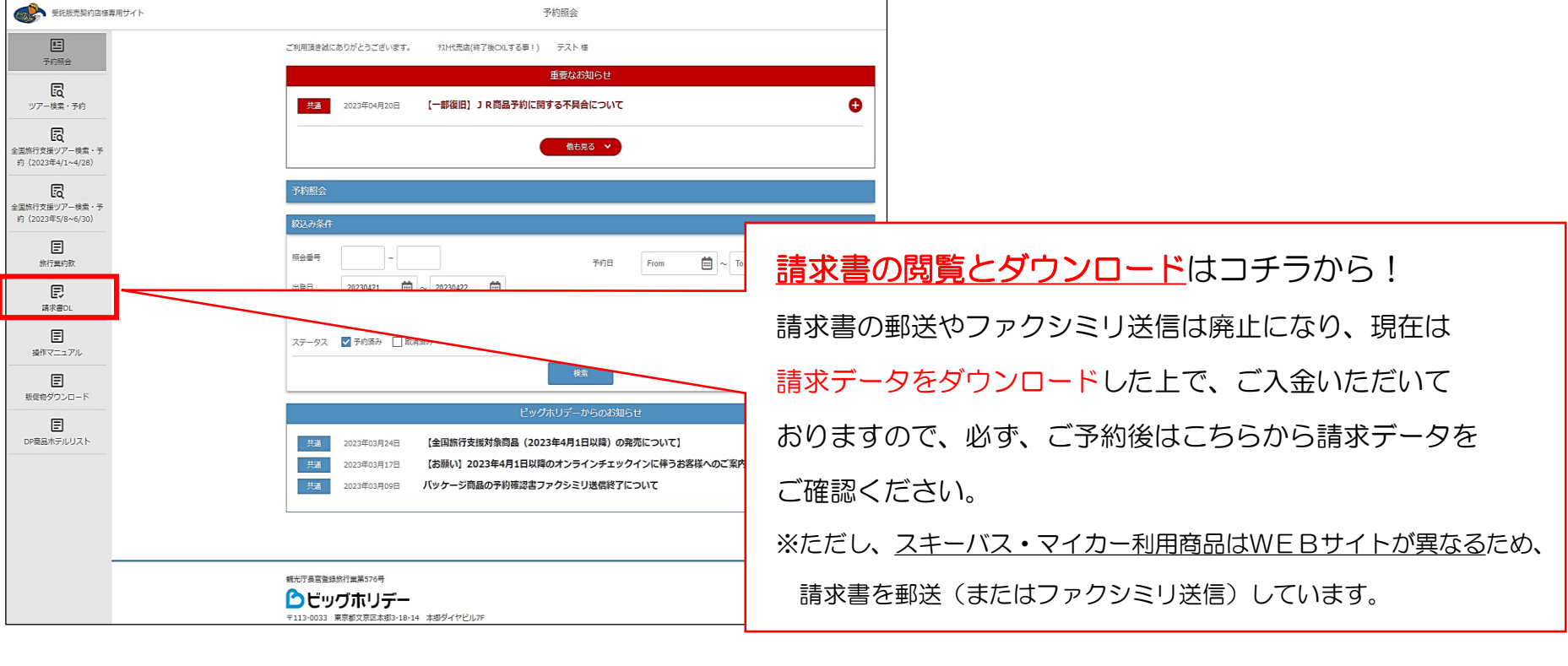

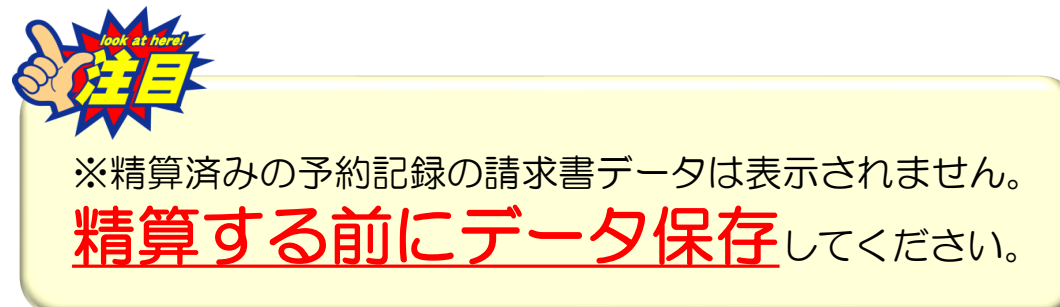

★スキーバス・マイカー利用商品を予約できる

代理店様専用WEBサイトのURL

https://agentski.bigs.jp/